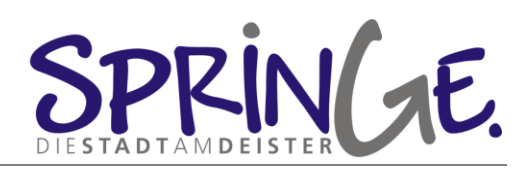

# Leitfaden zur Orientierung im Video-Konferenzdienst "Webex"

Leitfaden

Status: Veröffentlicht

Version: 1.0

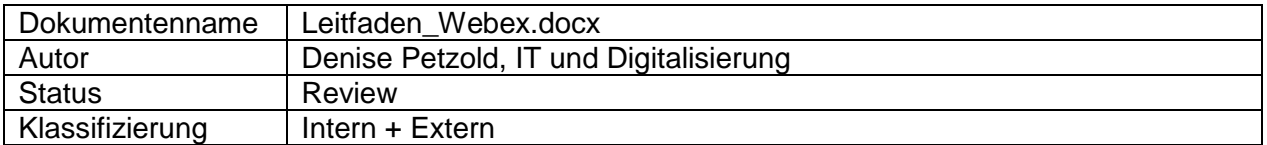

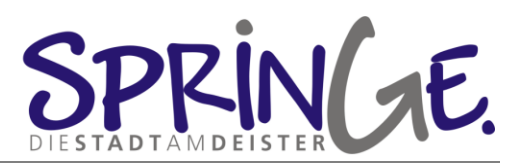

# Inhaltsverzeichnis

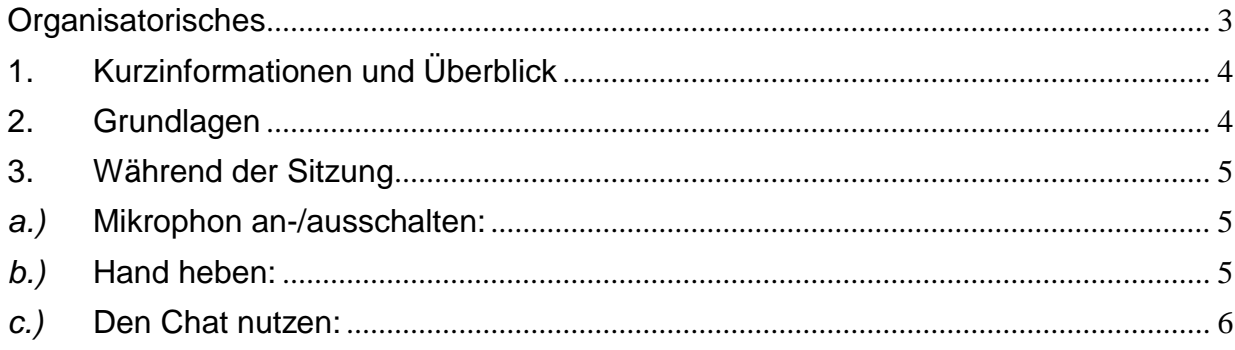

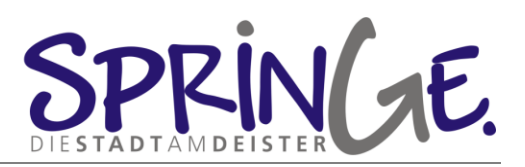

## <span id="page-2-0"></span>**Organisatorisches**

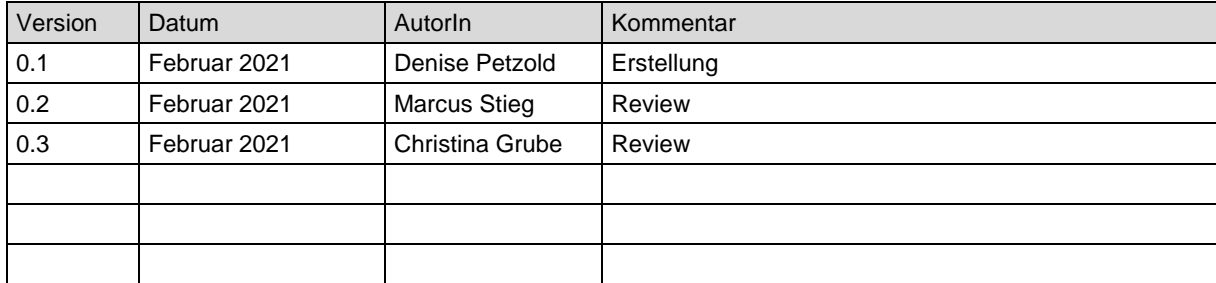

#### **Mitgeltende Dokumente**

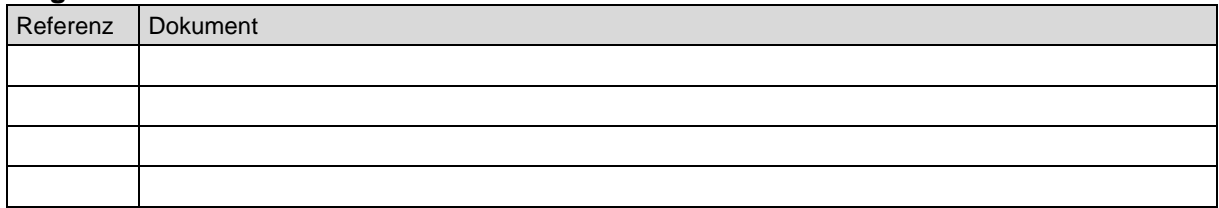

#### **Hinweise zu Dokumenten**

Die jeweils aktuelle Version des Dokumentes ist unter "FD 17 / Virtuelle Sitzungen" hinterlegt. Die Papierversion kann somit u.U. nicht die aktuelle Version des Dokumentes sein. Nicht alle Dokumente können allen Beschäftigten der Stadt Springe zugängig gemacht werden, sondern nach dem Prinzip Kenntnis bei Bedarf mit Zugriffsbeschränkungen versehen sein.

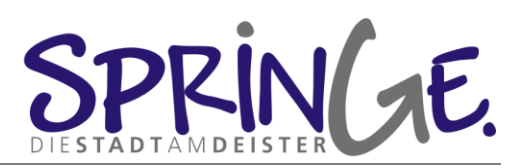

# <span id="page-3-0"></span>**1. Kurzinformationen und Überblick**

Zur Teilnahme an der Videokonferenz wird eine funktionierende Kamera, Mikrofon, Lautsprecher (alternativ ein Headset) sowie eine stabile Internetverbindung benötigt. Als Kamera zählen beispielsweise Webcams und Kameras von Tablets oder Smartphones. Alternativ ist eine Teilnahme an der Konferenz auch nur über das Telefon möglich.

Eine Webex-Lizenz ist zur Teilnahme an der Sitzung nicht erforderlich. Cisco Webex Meetings (im Folgenden: Webex) kann per App oder im Browser verwendet werden.

### <span id="page-3-1"></span>**2. Grundlagen**

**Nutzung per App:** Die App muss zunächst auf dem Endgerät installiert werden: <https://www.webex.com/de/downloads.html>

Je nach Hardware-Ausstattung bestehen die folgenden Möglichkeiten an der Sitzung teilzunehmen:

**Smartphone/ Tablet/ iPad**: Die Teilnahme über das Smartphone ist nur über die App möglich. Dazu bitte die App öffnen und die Meeting-ID eingeben.

**Desktop / Laptop**: Hier entweder die App installieren, öffnen und die Meeting-ID eingeben oder den Link aus der Einladungsmail in den lokalen Browser kopieren.

**Telefon**: Rufen Sie die in der Einladungsmail genannte Telefonnummer an. Anschließend werden Sie aufgefordert, die neunstellige Meeting-ID (und die Rautetaste) einzugeben.

**Nutzung über den Browser:** Klicken Sie auf den mit der Einladungsmail erhaltenen Link oder kopieren Sie diesen in Ihren Browser. Ggf. fragt Sie Ihr Browser, ob Sie das Webex-Meeting öffnen wollen, was Sie bitte bestätigen. Oder auf "Treten Sie über Ihren Browser bei" klicken.

Eine synchrone Einwahl über verschiedene der hier skizzierten Wege ist ebenfalls möglich. Auf diese Weise kann etwa die Kamera und das Mikrophon des Smartphones genutzt werden und gleichzeitig die Sitzung auf dem Desktop verfolgt werden.

Der Ablauf zur Teilnahme an einem Webex-Meeting läuft folgendermaßen ab:

- 1. Sind Sie eingeladen, erhalten Sie eine E-Mail. Um an dem Meeting teilzunehmen, müssen Sie lediglich in der E-Mail den Button "Teilnehmen" anklicken.
- 2. Sie werden dann auf einen Anmeldebildschirm weitergeleitet. Hier geben Sie im rechten Feld Ihren Namen an, so wie er in der Veranstaltung angezeigt werden soll, gegebenenfalls mit Funktionsbezeichnung in Klammern.
- 3. Im Textfeld darunter tragen Sie Ihre E-Mail-Adresse ein, über die Sie eingeladen wurden und klicken auf "Teilnehmen".
- 4. Nun sind Sie im Meeting und können dort Ihre Aufgaben erledigen.

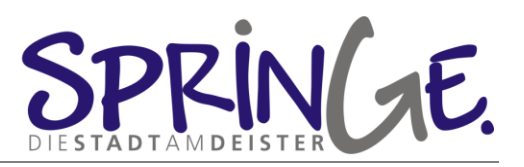

### <span id="page-4-0"></span>**3. Während der Sitzung**

<span id="page-4-1"></span>*a.)* Mikrophon an-/ausschalten: Unten auf Ihrem Bildschirm sehen Sie die Kontrollleiste (ggf. einmal mit dem Cursor drüberfahren).

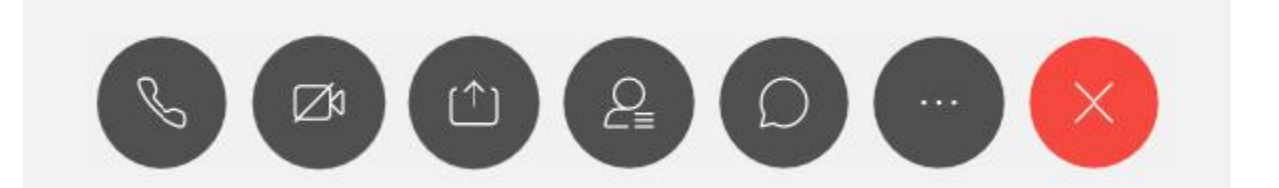

Das Symbol ganz links stellt das Mikrophon dar, je nach Version wird das Zeichen als Telefonhörer oder Mikrofon dargestellt. Rechts daneben befindet sich die Kamera. Durch einmaliges Klicken können Sie Ton und Kamera anund ausstellen. Ist die Schaltfläche rot markiert, ist der Ton bzw. die Kamera ausgeschaltet. Es ist darauf zu achten, bei den Kameraeinstellungen die HD-Qualität auszuschalten, dann funktioniert die Verbindung meist besser. Wenn man per Telefon dazu geschaltet ist: Mit der Tastenkombination \* 6 kann man sich selbst stumm schalten oder die Stummschaltung wieder aufheben. Falls man zwar einen internetfähigen PC hat, dort aber kein Mikro/Lautsprecher installiert ist, kann man sich gleichzeitig mit dem Telefon einwählen und hat dann eine gute Akustikqualität.

#### *b.)* Hand heben:

<span id="page-4-2"></span>Unten auf Ihrem Bildschirm sehen Sie die Kontrollleiste (ggf. einmal mit dem Cursor drüberfahren bzw. bei Tablets/ Handy Touchpad berühren). Das "Hand heben" dient dazu, dem Moderator mitzuteilen, dass Sie sprechen möchten. Markieren Sie das hier blau gefärbte Symbol, in der Handy-App befindet sich das Symbol oben rechts:

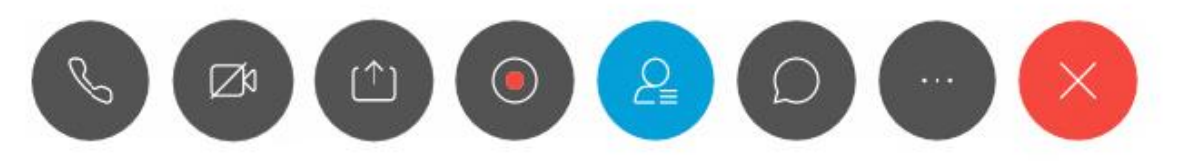

Rechts erscheint nun eine Liste der Teilnehmer und Teilnehmerinnen. Neben Ihrem Namen finden Sie dieses Symbol:

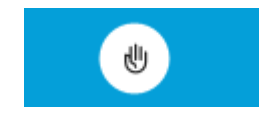

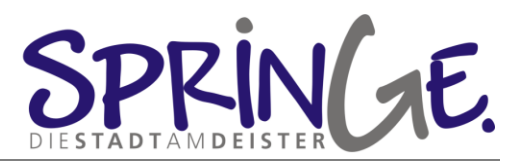

Klicken Sie auf dieses Symbol, wird der Moderation angezeigt, dass Sie sich melden. Wichtig: Nach Ihrem Wortbeitrag bitte noch einmal auf das Symbol klicken, um die Wortmeldung wieder zurückzunehmen. Die Moderation kann dies leider nicht.

*c.)* Den Chat nutzen:

<span id="page-5-0"></span>Unten auf Ihrem Bildschirm sehen Sie die Kontrollleiste (ggf. einmal mit dem Cursor drüberfahren bzw. bei Tablets/ Handy Touchpad berühren). Um einen Chat zu starten markieren Sie das hier blau gefärbte Symbol:

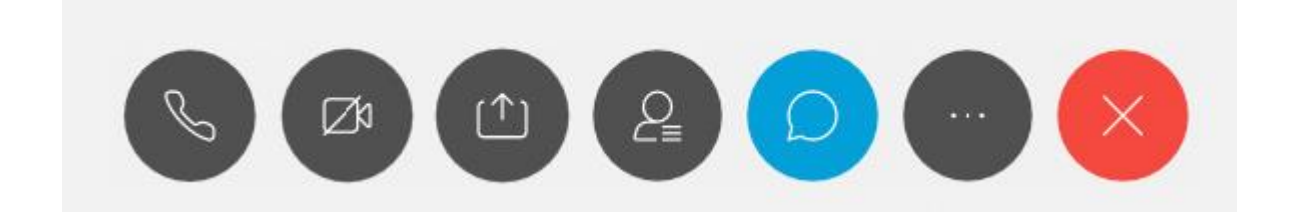

Rechts erscheint nun ein Chatfenster:

--- Bitte auswählen ---An:

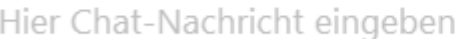

Oben können Sie angeben, wer Ihre Nachricht erhalten soll. Unten können Sie Ihre Nachricht eingeben. Mit einem Klick auf Enter senden Sie Ihre Nachricht ab.